# Print the Schedule

Practicum

Last Modified on 10/18/2023 12:25 pm EDT

#### Version 20.13

 $\widetilde{\mathbf{F}}$ 

Our new Multi-Location Calendar updates are here! Please see the**OP 21.3 [Calendar](http://op.knowledgeowl.com/help/new-calendar-op-213) Articles** for an overview of the changes. Practices can configure OP to **switch to the new [calendar](http://op.knowledgeowl.com/help/op-213-new-calendar-setup)**and explore its features.

#### **Path: Clinical, Practice Management, or Billing tab > Schedule button > Calendar radio button**

## **About**

The Schedule in OP can be printed directly from the Calendar Schedule window. What's included in the printout is determined by the user initiating the print.

### Print the Schedule

- 1. Navigate to the Calendar Schedule by following the path above.
- 2. Select the Schedule that you want to print:
	- a. If using multiple Schedule Tabs, select the**tab** for the Schedule you want to print.
	- b. If you're in a multi-location Practice and have access to additional location Schedules, select the**location** from the drop-down. Once the location is selected, select the tab for the Schedule you want to print.
- 3. Click the **Print** button. The Schedule Report Options window is displayed.
- 4. Make selections in the window according to how you want your Schedule printout to be rendered.
	- **Start and End times**: These are the times that will begin and end your Schedule printout.
	- **Appt interval**: This should be set to the scheduling increments used by the Practice.
	- **Start and End columns**: The numeric values in these fields indicate which Provider schedules will be included in the printout, from left to right.

**Tip:** Changes to the Providers/Resources displayed on the Calendar and the order in which they're displayed can be

 $\mathbb{Q}^+$ made by following the instructions found **[here](http://op.knowledgeowl.com/help/add-staff-resources-to-a-calendar-view)**. Remember that Office View changes are displayed for all users, so be sure to confirm that changes are appropriate for all users prior to editing Office View.

- **Columns/page**: Sets the number of columns to include on each printout page.
- **Print font size**: Sets the size of the printout font.
- 5. Click the **Print** button.

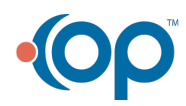